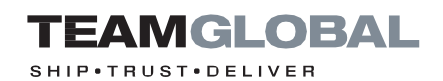

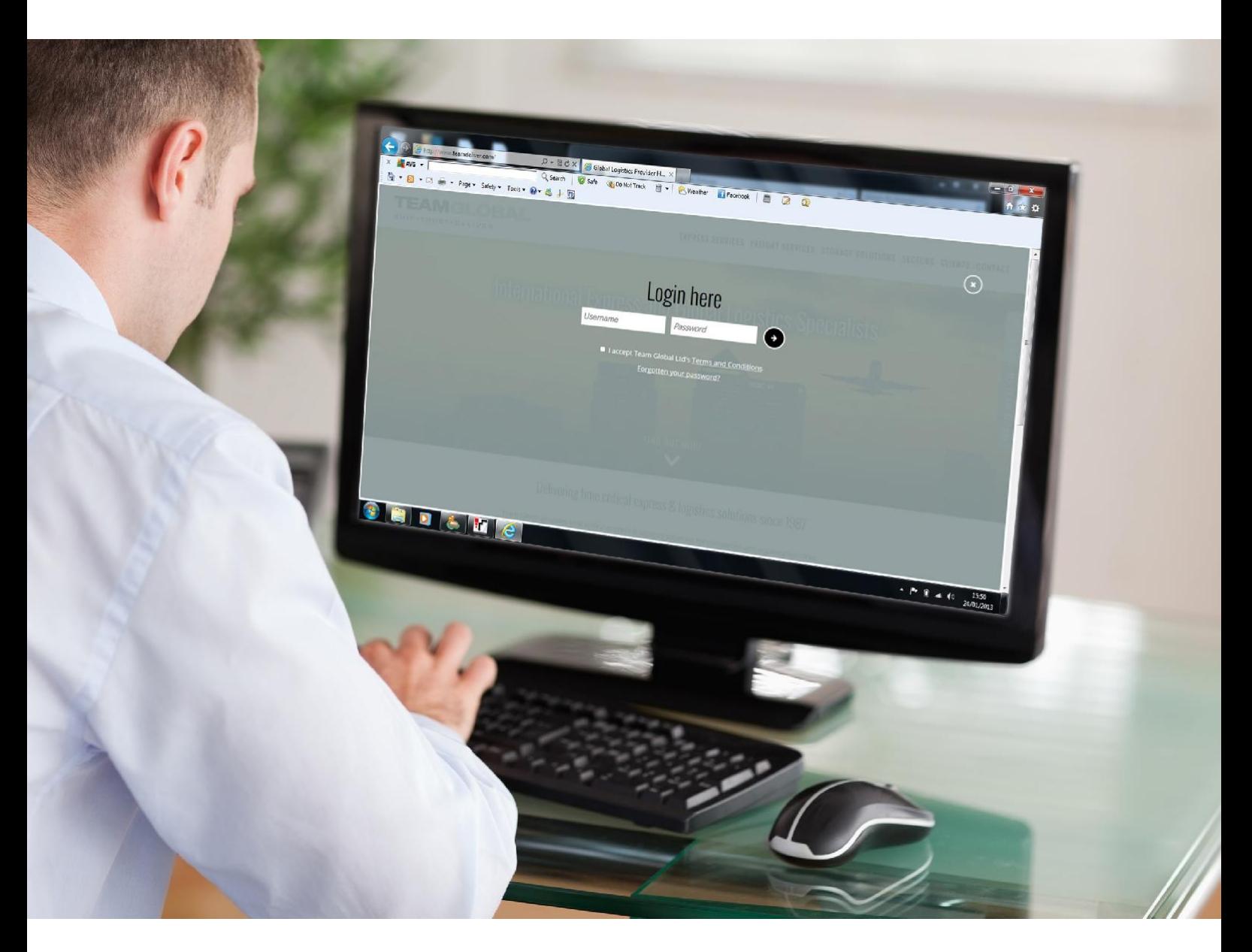

# **Online booking guide**

Your simple step by step guide to booking online

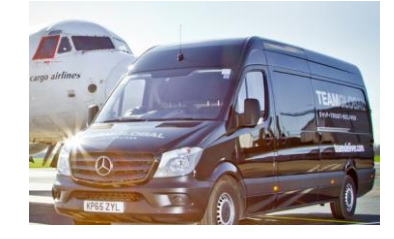

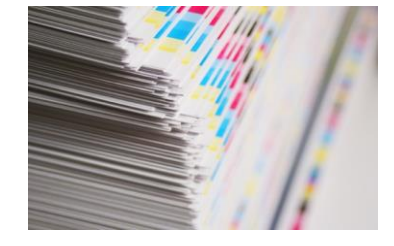

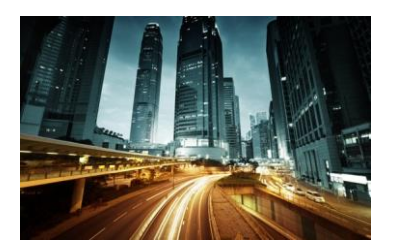

**TEAMDELIVER.COM**

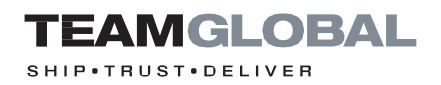

## **CONTENTS**

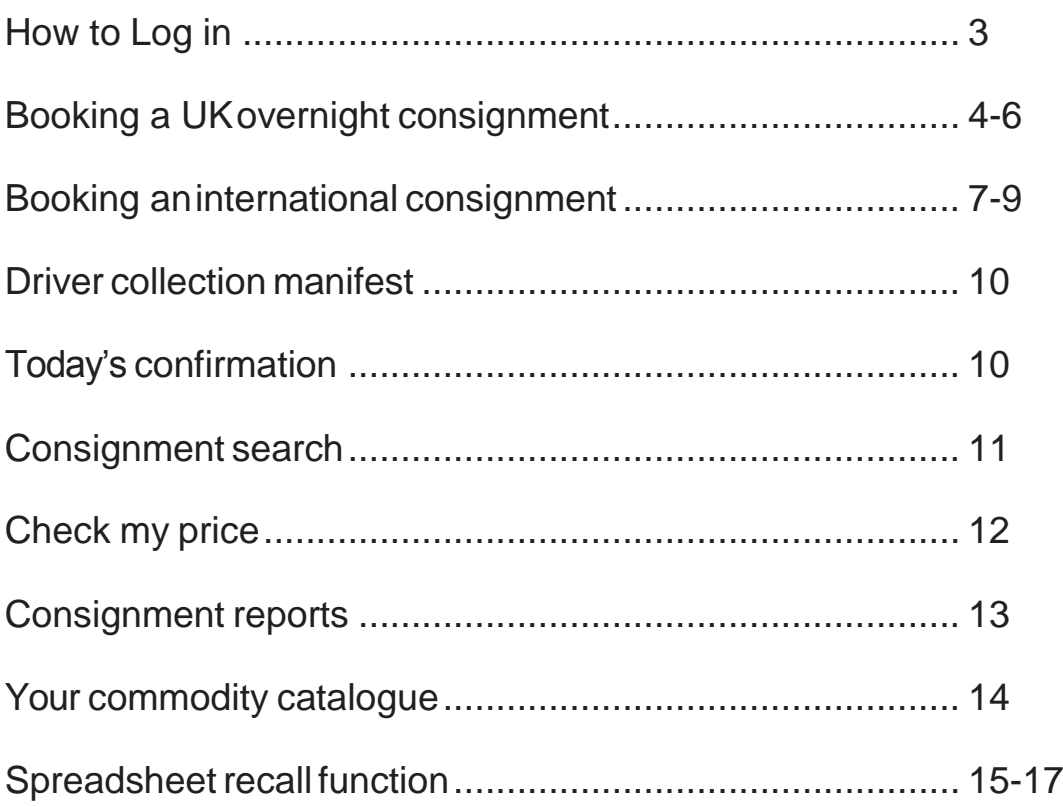

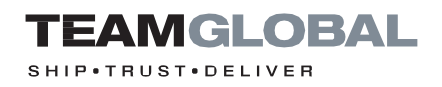

## Login

#### **STEP 1**

To Log in, connect to the internet and **navigate to [www.teamdeliver.com](http://www.teamdeliver.com/)** The Team Global **online booking tool is compatible with most browsers.**

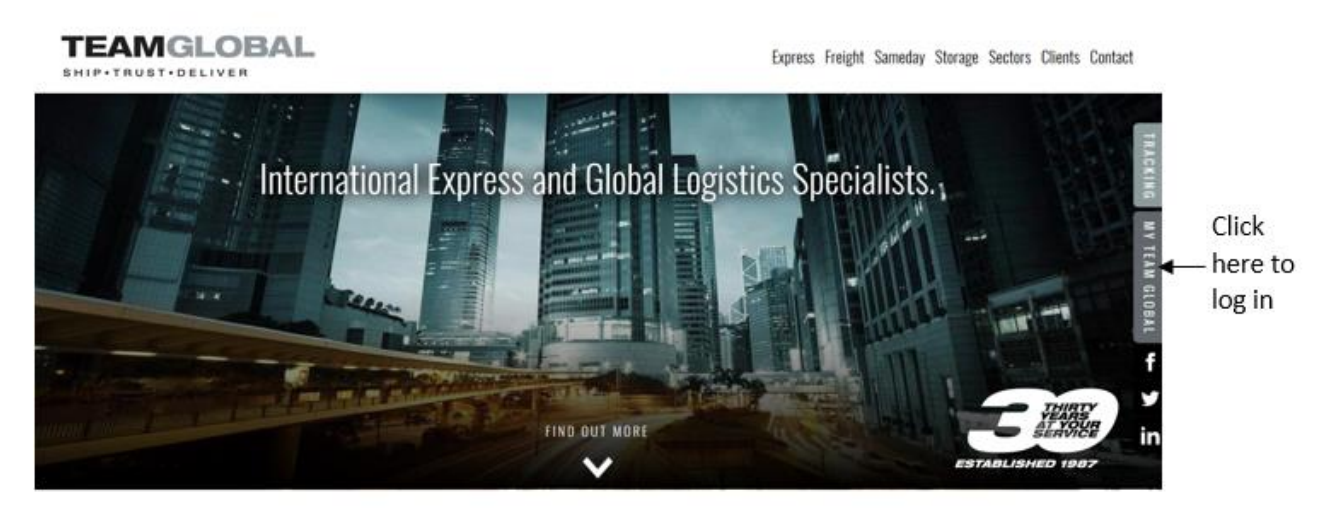

Delivering time critical express & logistics solutions since 1987

#### **STEP2**

After you have logged-in, the screen will **show a main navigation menu.** Each of these **buttons** will give you **access to different functions**.

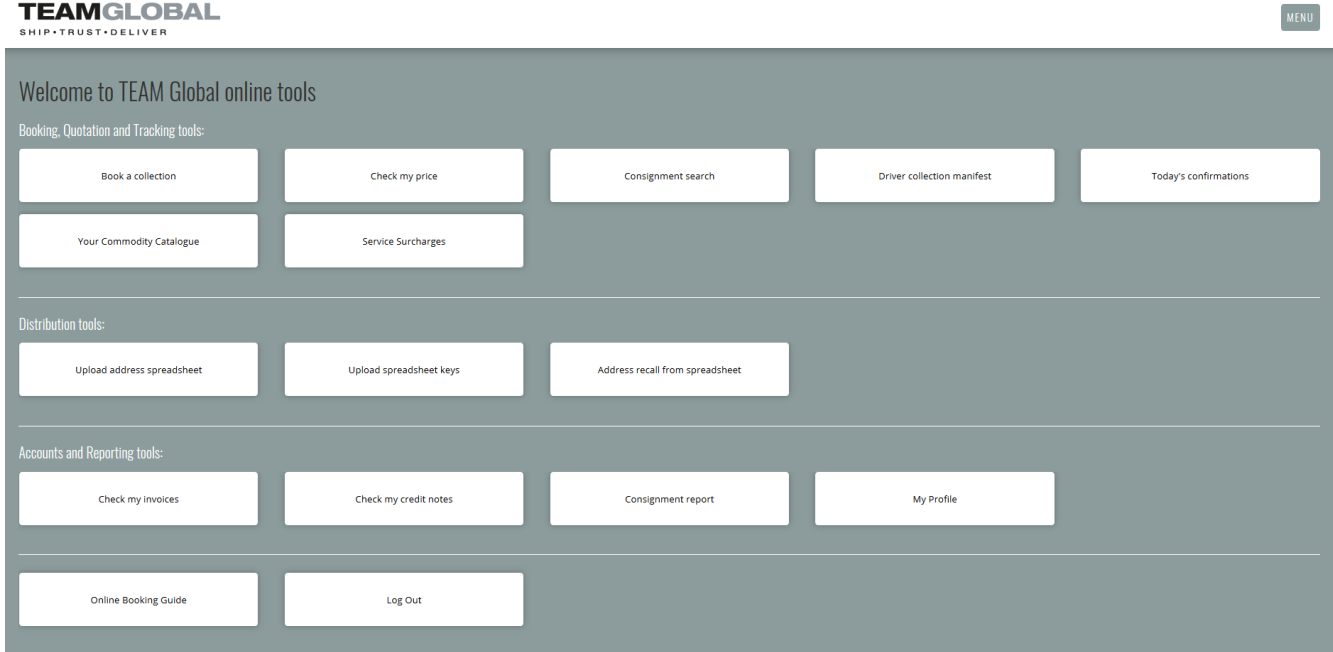

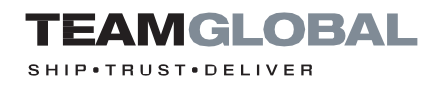

### <span id="page-3-0"></span>Booking a UK overnight consignment

#### **STEP 1**

To **prepare your shipment use the 'Book a collection'** function from the navigation menu. The destination countrydefaultstoUNITEDKINGDOM.

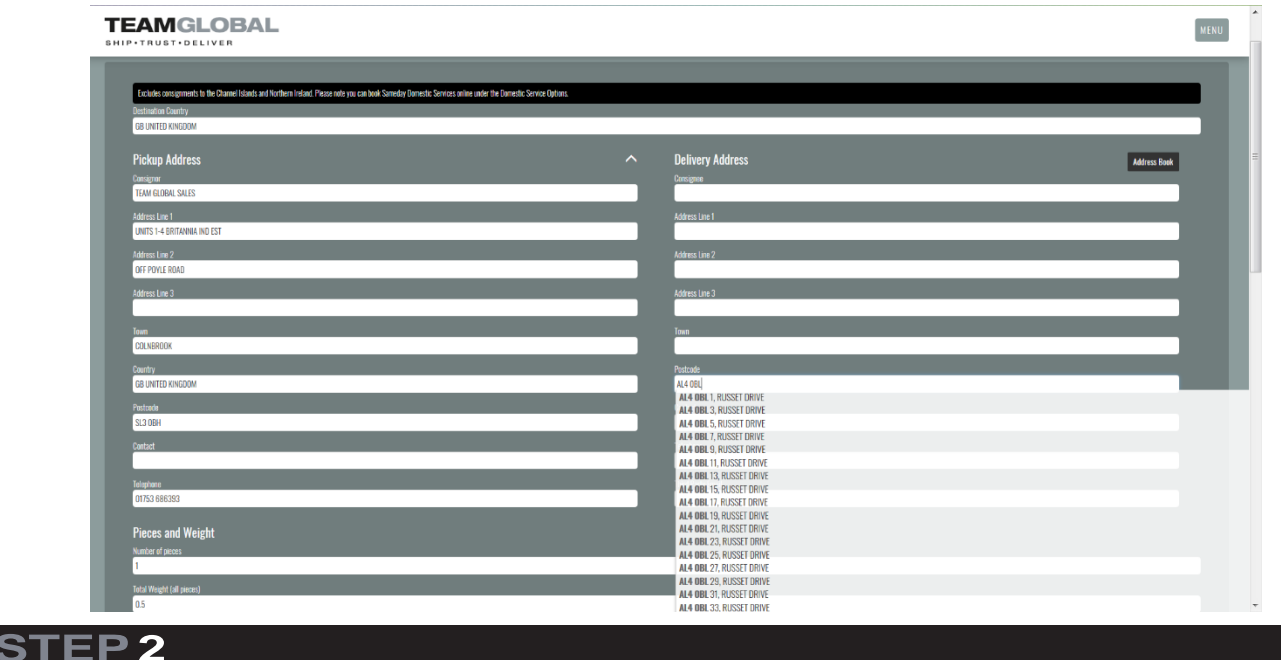

The Team Global online booking tool uses the Royal Mail postcode database. To access this database **please enter thepostcode.**

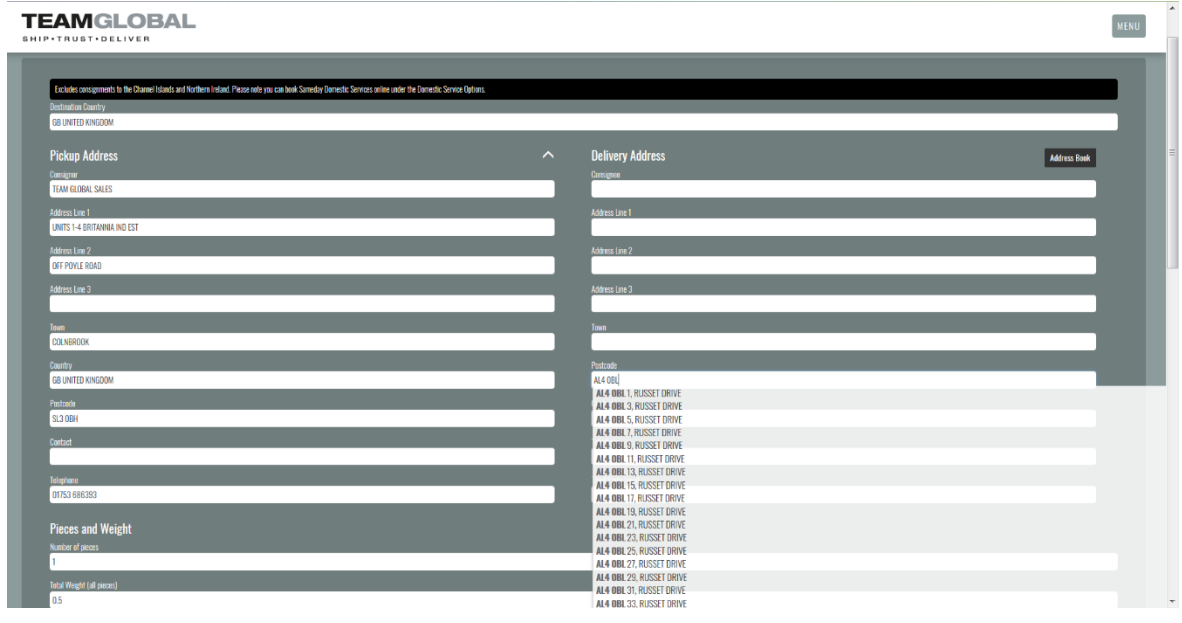

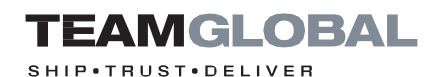

**Enter** company name, contact name and telephone number. If you would like the consignee to be advised of the consignment tracking, then **please enter** the consignee's e-mail address in the 'Third Party E-mail'addressfield.

automatically be saved once the consignment has been submitted.

The consignee details can be retrieved by simply entering the first four characters of the consignee's name.

#### **Helpful tip:**

Enter the consignee's postcode to access the **RoyalMailaddresslook** up database.

The consignee's address will

#### **STEP4**

Enter **number of pieces** and the **total weigh**t of the consignment.

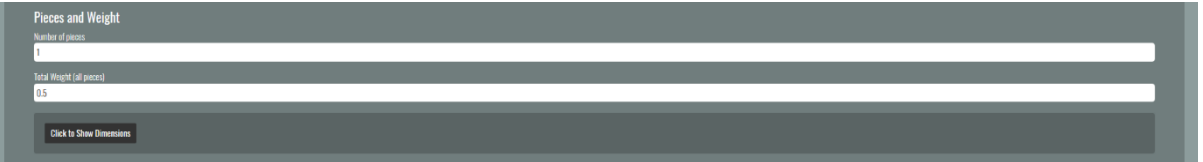

To enter the dimensions of the consignment please select **'Click here to enter detailed dimensions'.**

#### **STEP5**

Please **select the domestic service** you require from the drop down menu.

#### **STEP6**

**Enter collection point** (If this is always the same, then please email [sales@teamdeliver.com w](mailto:sales@teamdeliver.com)ith location point details).

If the consignment **is ready** for collection immediately then **please tick** the **'Ready now' box.**

If the collection **is not ready** immediately, then please **enter the collection date and time**.

(If the collection time is always the same, then please e-mail **sales@ teamdeliver.com** with the collection time).

#### **Helpful tip:**

Inform Team Global of the default Collection Point and **Goods Description and we** populate these fields for a speedier booking.

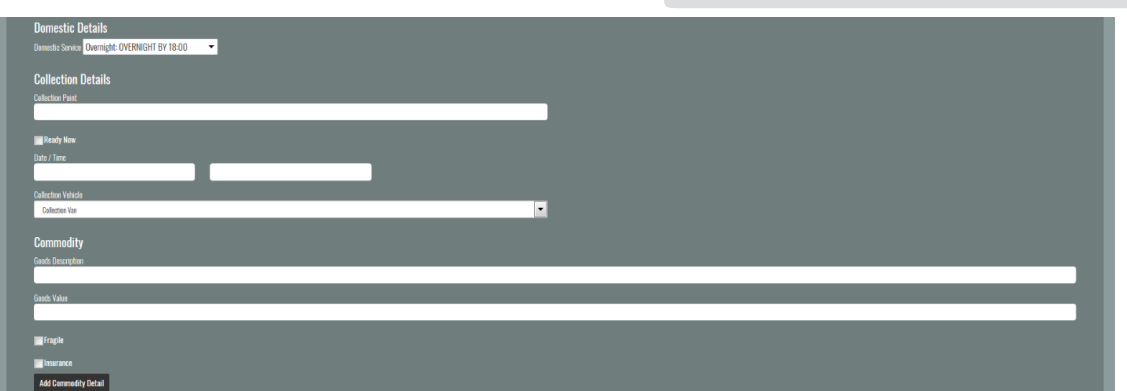

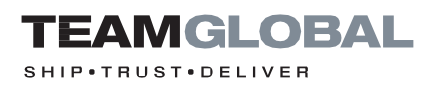

**Enter** the goods description or select from commodity catalogue.

If the consignment is **fragile**, **please tick** the 'Fragile' box.

If you require the consignment to be i**nsured**, **please tick** the 'Insurance box'.

**Our fee** for this service is 2.0% of the value of the goods (£20.00 minimum).

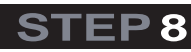

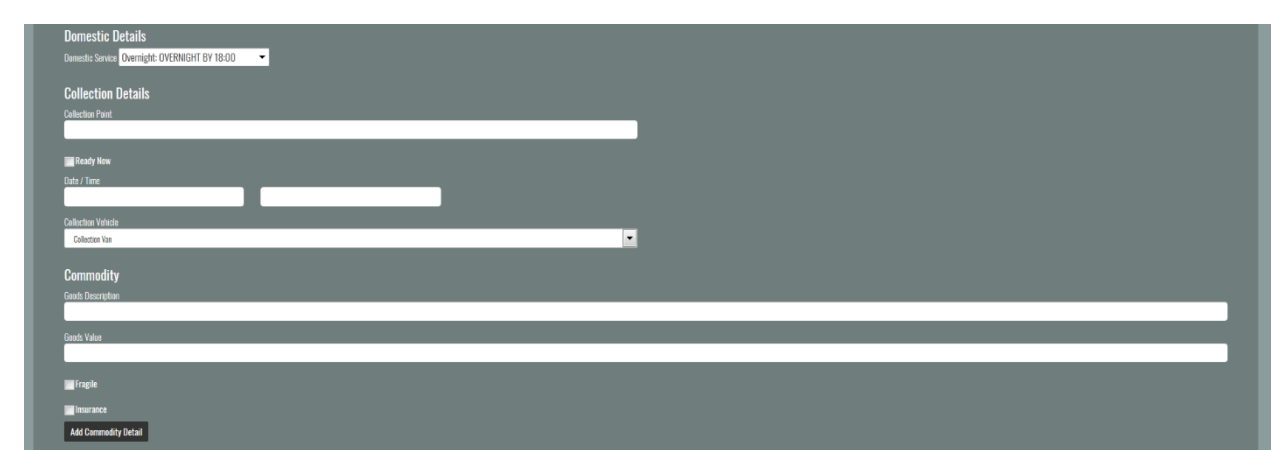

Enter the purchase order or invoice notes for the consignment. This will appear on the **Team Global invoice.**

#### **STEP9**

If you have any **special delivery instructions,** then please enter these in the 'Special Instructions' field.

Please select **'Continue'** to submit your booking and automatically print the consignment documentation. Adobe PDF reader will be required to print consignment documentation.

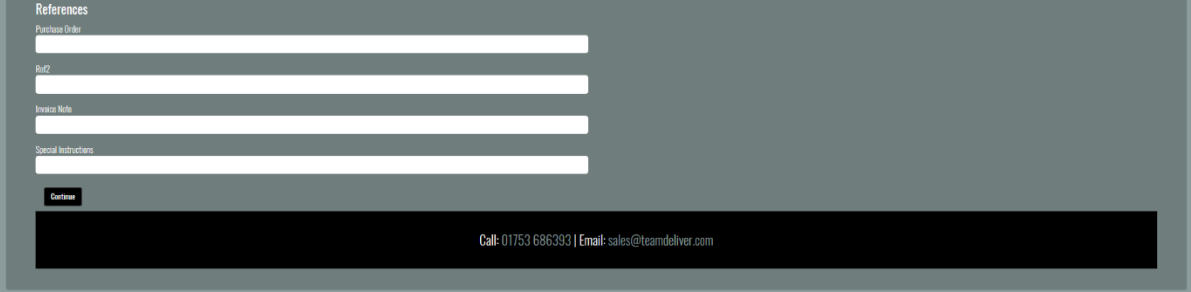

**Helpful tip: Remember to** tick 'Fragile' if the consignment is fragile

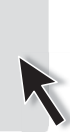

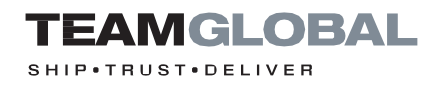

### <span id="page-6-0"></span>Booking an international consignment

#### **STEP 1**

Enter the destination country.

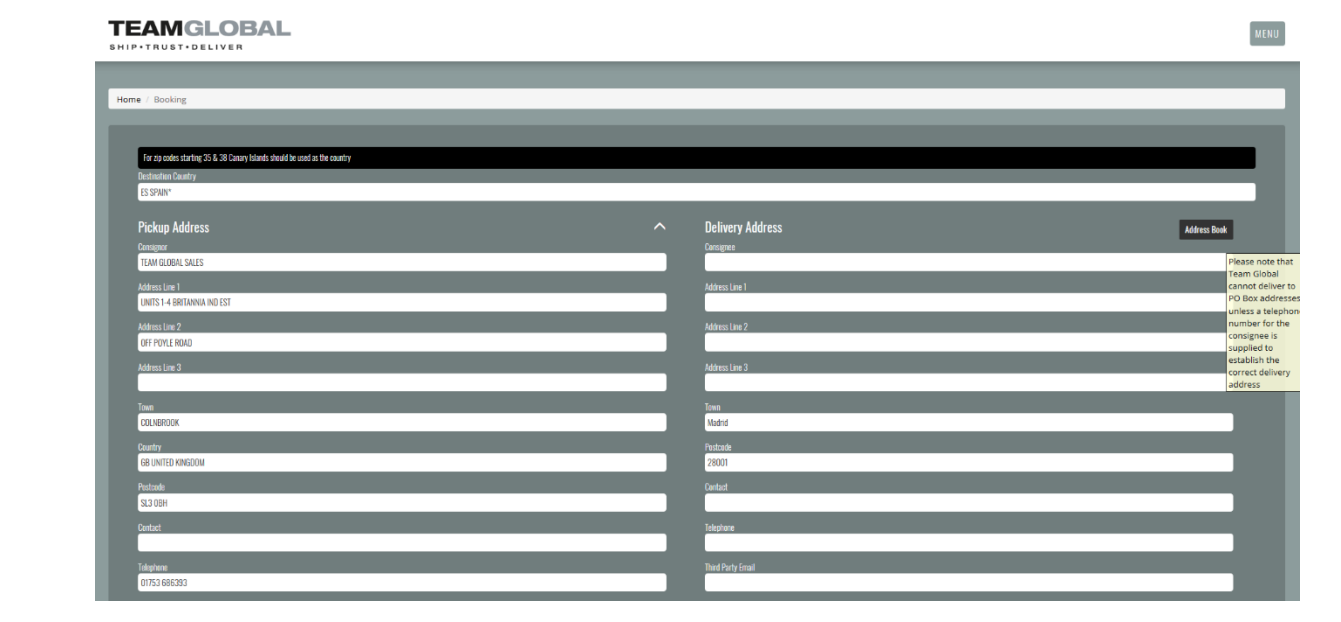

#### **STEP2**

Enter **the full** consignee details. Remember if the consignee has been entered before then address will populate once the first four character of the consignee's name has been entered.

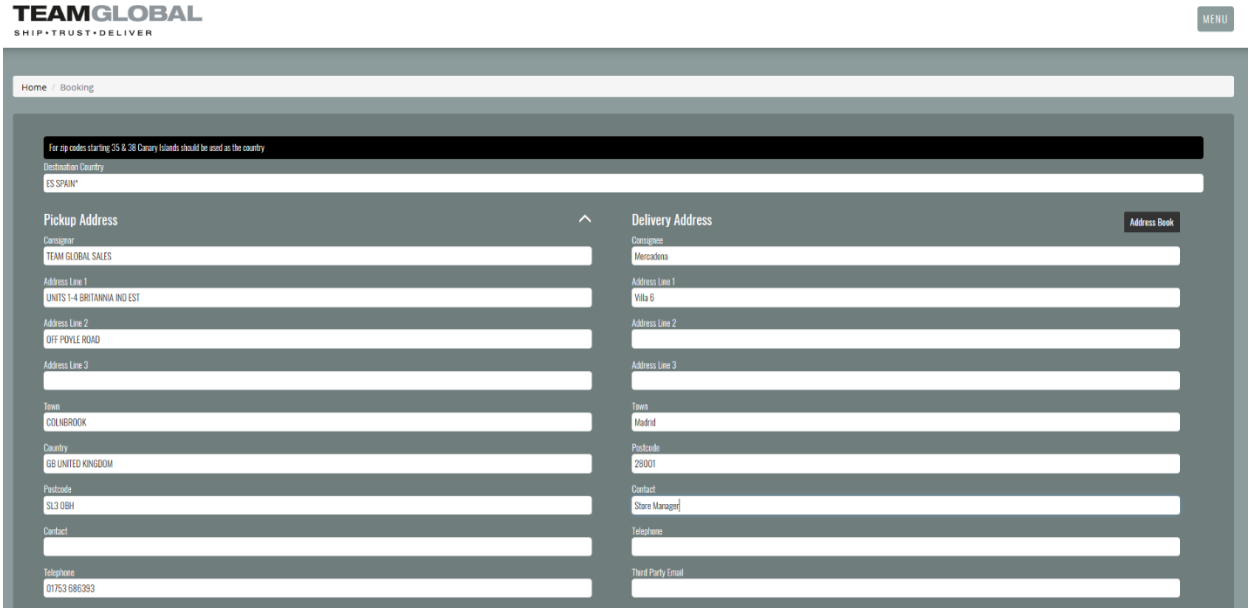

**Enter** company name, contact name and telephone number. If you would like the consignee to be advised of the consignment tracking, then **please enter** the consignee's e-mail address in the 'Third Party E-mail' address field.

#### **STEP4**

Enter **number of pieces** and the **total weight** of the consignment.

To enter the dimensions of the consignment please select **'Click here to enter detailed dimensions'.**

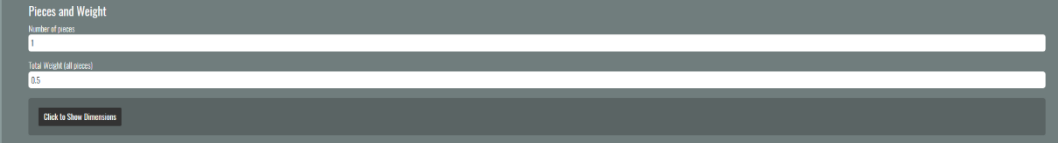

#### **STEP5**

Select **the town** from the **'Service' dropdown menu** and **the delivery time**  required (18:00, 09:00, 10:30 and 12:00).

If the delivery time you require **is not listed**, then please **contact customerservices@ teamdeliver.com** to check forthe available services.

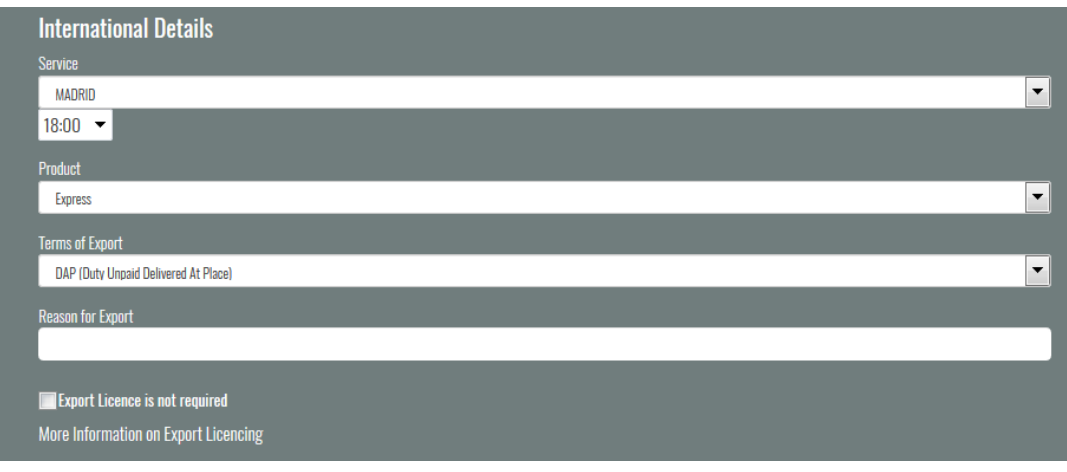

**Please select 'Product'** (Express, Saver or Road).

**Please select 'Terms of Export'** (Please note that terms of export are defaulted to DAP, if you would like to pay destination customs taxes/duty then please select DDP).

The 'Reason for export' field is used for the following purposes: -

**Permanent** (The intention is for the consignment to go to the country and remain there).

**Temporary** (The intention is for the consignment to go to the country for a period of time but will be coming back to the UK eventually. For example, you sending an item to a different country to be repaired and will be coming back when it has been fixed.

#### **Helpful tip:**

'Service', 'Product' and 'Terms of Export' can be found at the bottom of the online booking screen. The black arrows above show their respective positions.

### TEAMGLOBAL

 $\bullet$ TRUST $\bullet$ DELIVER

#### **STEP6**

**Enter collection point**  (If this is always the same, then please e-mail sales@teamdeliver. com with location point details).

If the consignment is ready for collection immediately then please tick the 'Ready now' box.

If the collection **is not ready** immediately, then please **enter the collection date and time**

(If the collection time is always the same, then please e-mail **sales@ teamdeliver.com** with the collection time).

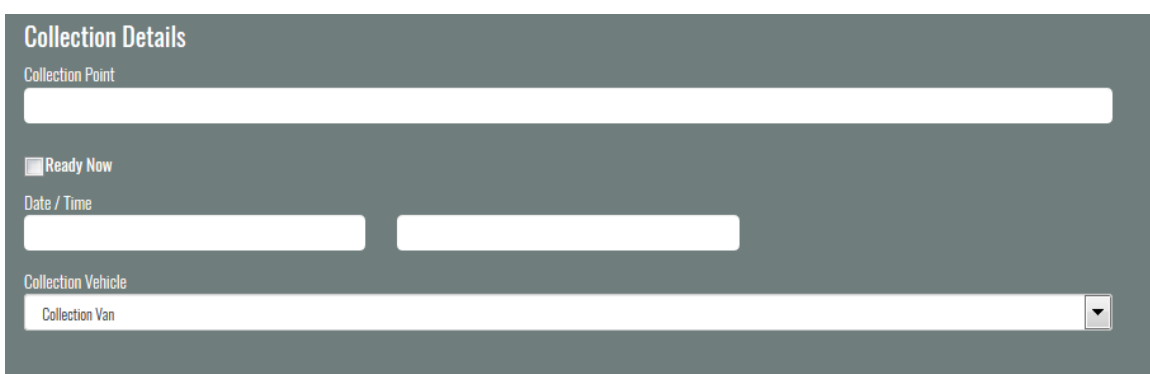

#### **Helpful tip:**

Inform Team Global of the default Collection Point and Goods Description and we populate these fields for a speedier booking

**STEP 7 Enter** the goods description or select from commodity catalogue.

If the consignment is **fragile**, **please tick** the 'Fragile' box.

If you require the consignment to be **insured**, **please tick** the 'Insurance box'.

**Our fee** for this service is 2.0% of the value of the goods **(£20.00 minimum).**

**Helpful tip: Click 'Add Commodity** Detail' to add more than one item

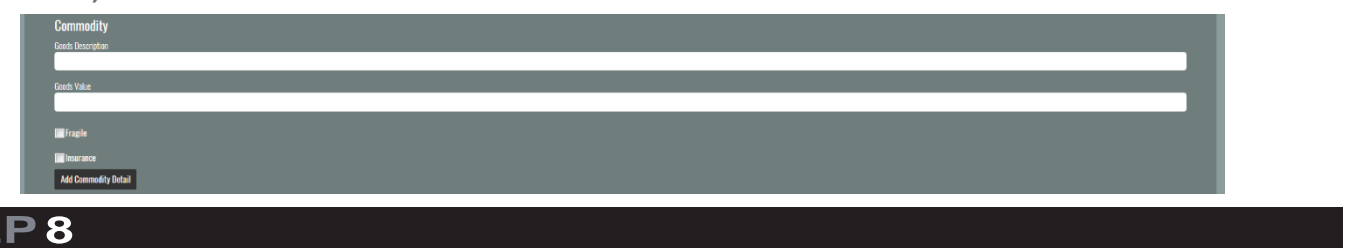

Enter the purchase order or invoice notes for the consignmer

This will appear on the **Team Global invoice.**

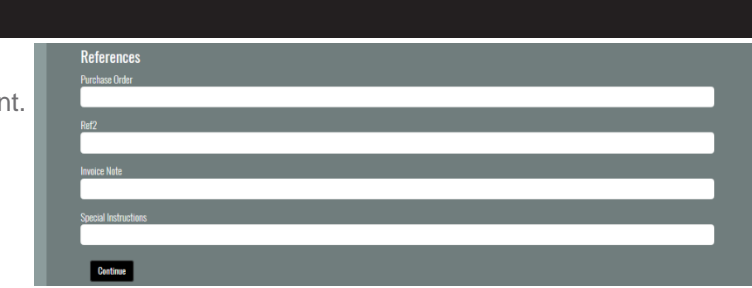

#### **STEP9**

**STE** 

If you have any **special delivery instructions,** then please enter these in the 'Special Instructions' field.

Please select **'Continue'** to submit your booking and automatically print the consignment documentation.

A consignment note and commercial shipping invoice will print for dutiable consignments.

Adobe PDF reader will be required to print consignment documentation.

#### TEAMGLOBAL SHIP.TRUST.DELIVER

### Driver's collection manifest

#### **STEP 1**

**Please select and print** the 'driver's collection manifest' for the courier to sign on collection.

### Today's Confirmations

**STEP 1**

**To reprint consignment documentation**, please select **'Today's confirmations'.**

**Helpful tip:** Please note that consignments can be edited prior to consignment being allocated to a Team Global driver.

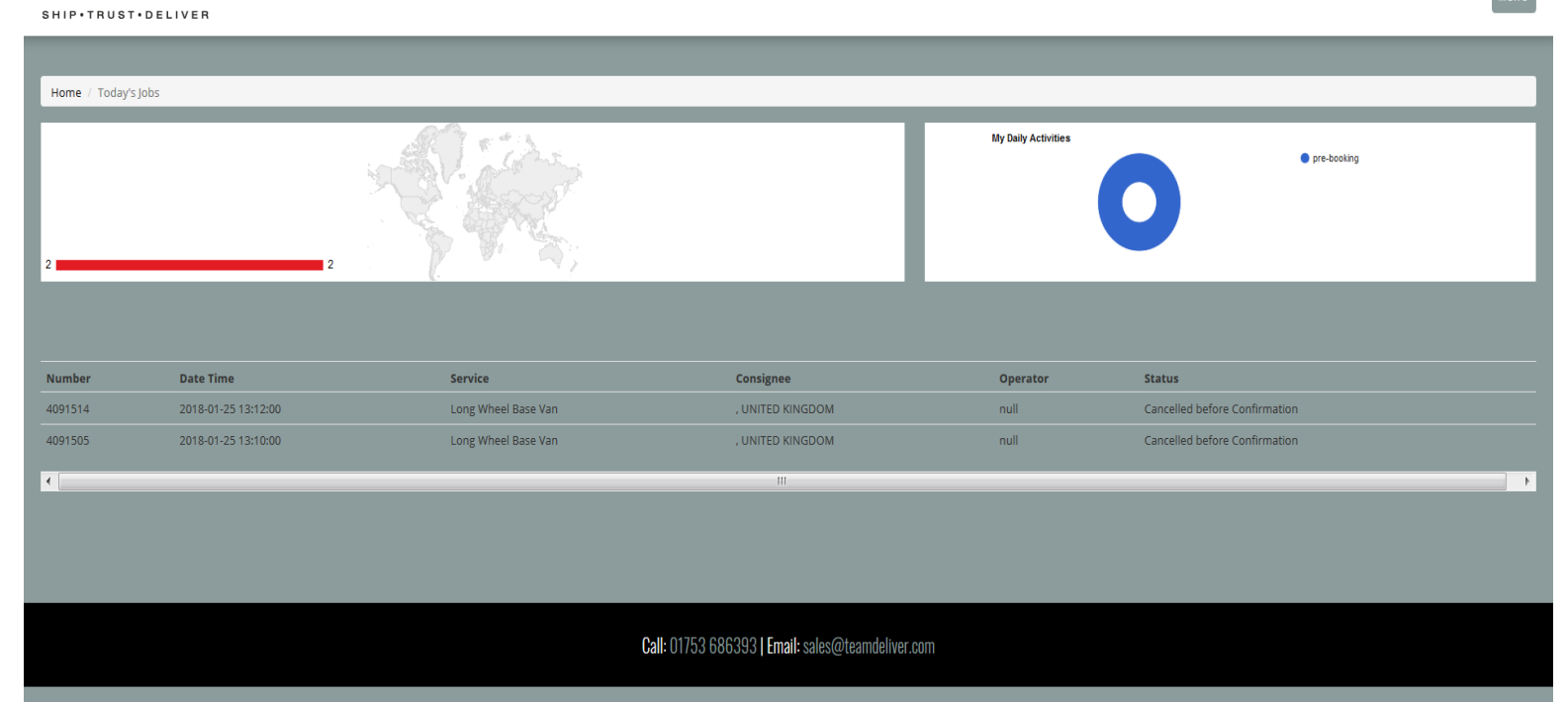

#### **TEAMGLOBAL**

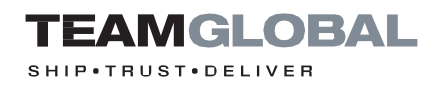

### <span id="page-10-0"></span>Consignment search

#### **STEP 1**

If you would like **to check on the status of your consignment**, then **please enter tracking number** into the consignment search.

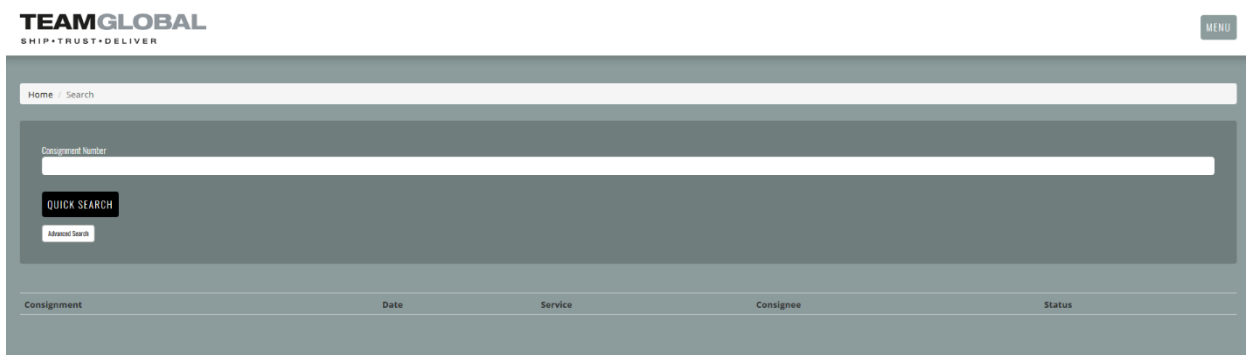

If you **do not know the tracking number** then please **select 'Advanced Search'.**

Consignments can be searched by **date range, purchase order, invoice number** or **country.**

The search results will display the consignment charge, export date, purchase order, shipper, consignee, proof of delivery, tracking, pieces, actual weight, volumetric weight, dimensions

and a link to print the consignment documentation.

#### **Helpful tip:**

If you don't know the tracking number please use 'Advanced Search'.

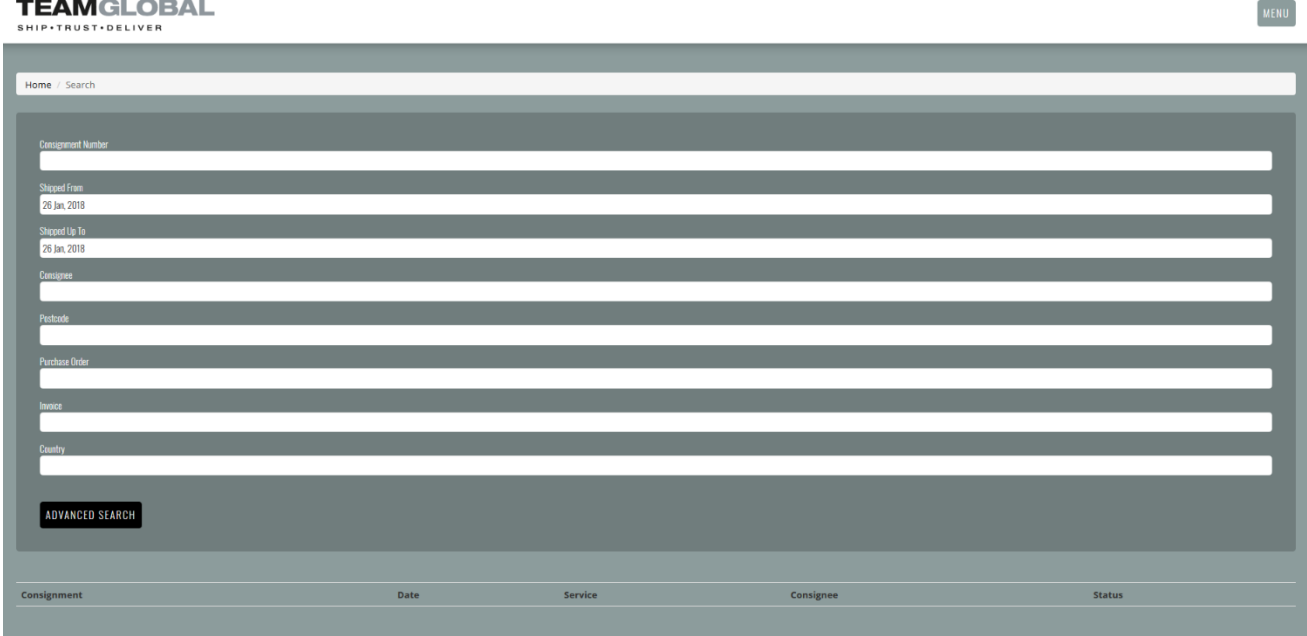

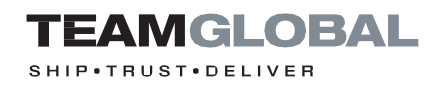

### <span id="page-11-0"></span>Check my price

**STEP 1**

Please **select 'check my price'** to obtain speedy quotations.

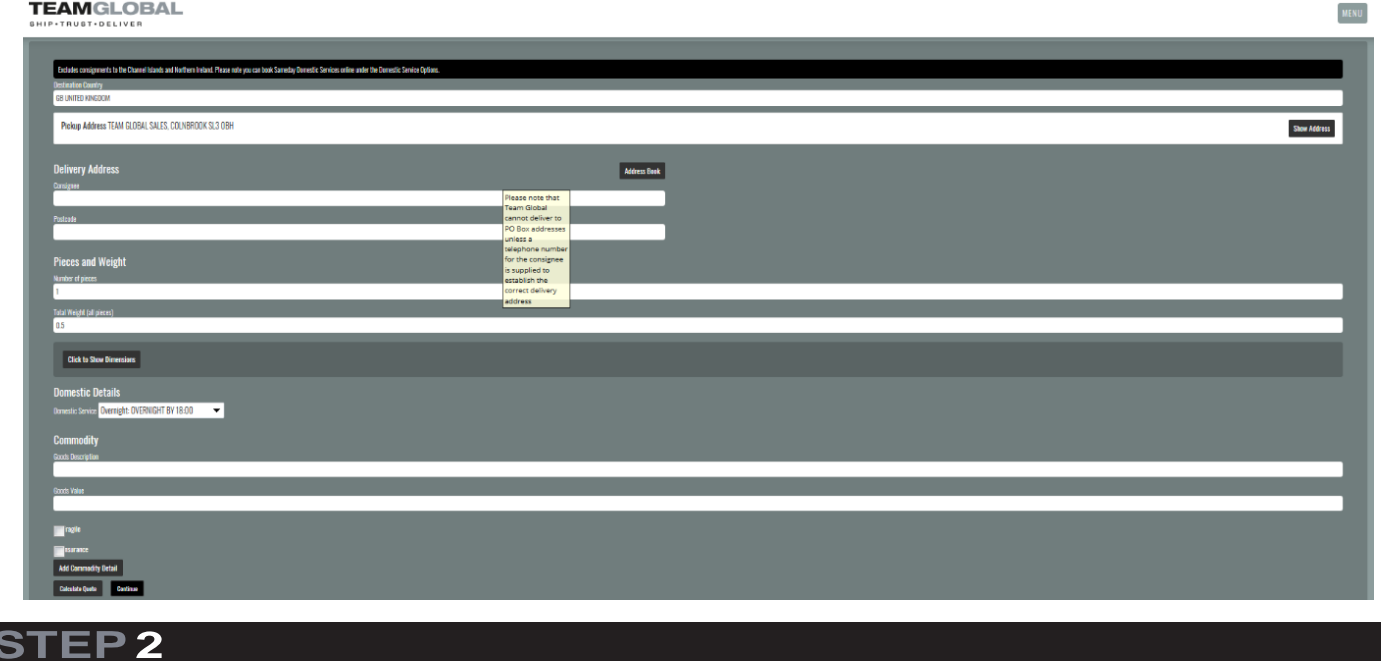

**Simply enter** the country, product, destination, pieces, weight and dimensions and the system will provide you with a quotation for all services available to the selected destination.

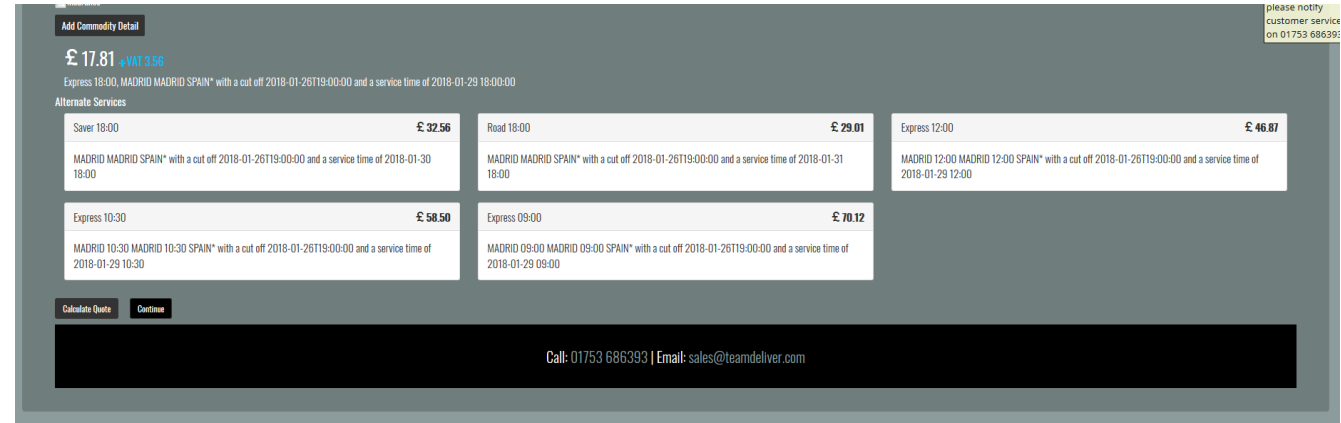

Consignments can be **booked directly** from the quotation by s**electing the 'book service' button**. All the information entered will be carried over to the booking.

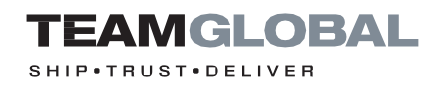

### <span id="page-12-0"></span>Consignment reports

### **STEP 1**

**Please select 'consignment reports'** to produce PDF and Excel reports by date range.

#### TEAMGLOBAL MENU Home / Reports **Purchase Order M**<br>Address **Product**  $\blacksquare$  Wgt **Destination**  $\blacksquare$ POD Account No **Shippe Ref 4 Service Expires** Charge  $\Box$ Ref 2 **FOD Date**  $\blacksquare$ Yehic)  $\blacksquare$ Ref 3  $\blacksquare$ Print Na **Explore**  $\blacksquare^B$ Select the file format: <mark>PDF </mark> Save straight to file Report Title: <mark>Work Report</mark> **GENERATE REPORT**

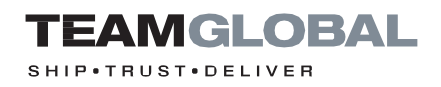

### <span id="page-13-0"></span>Your commodity catalogue

#### **STEP 1**

**Please select 'your commodity catalogue'** to build up your own database

of regular commodities that you export.

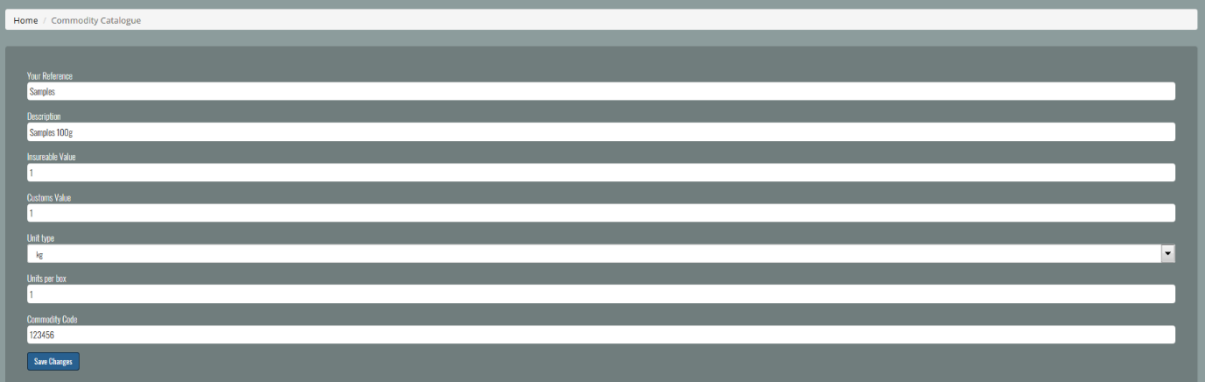

Helpful tip: The database can be searched from the main booking screen

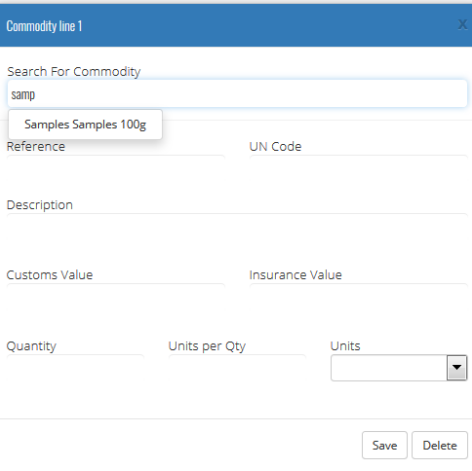

#### **STEP2**

Once selected, the commodity field **will be populated** with the selected commodity.

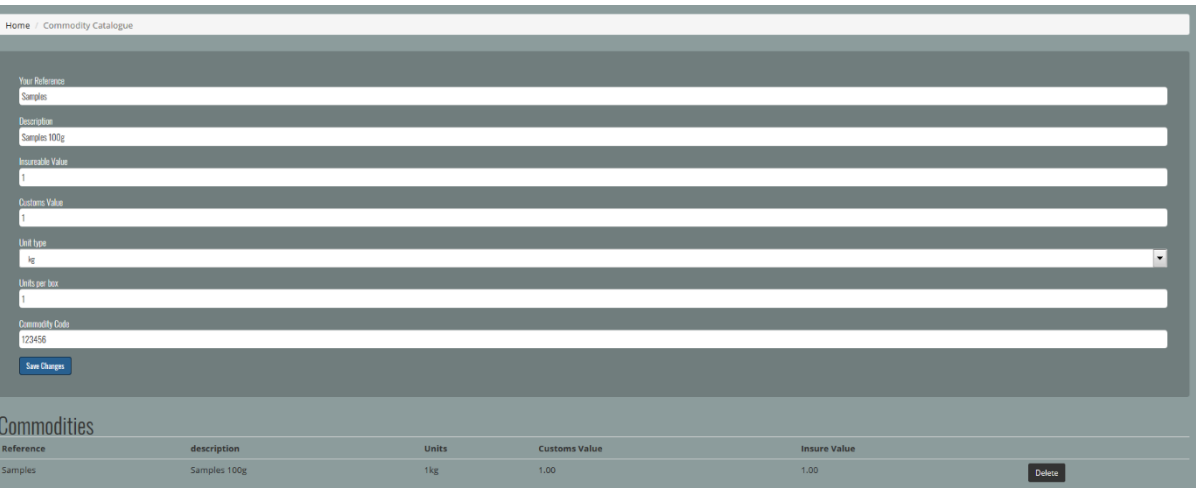

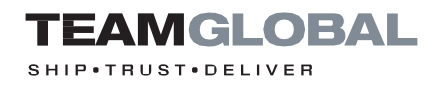

### <span id="page-14-0"></span>Spreadsheet recall function

#### **STEP 1**

If you have a large distribution or consignment data saved in a Microsoft Excel/CSV format, this can be uploaded and recalled from the Team Global Online Booking Tool.

**Select the 'upload address spreadsheet'** and select the spreadsheet you wish to upload.

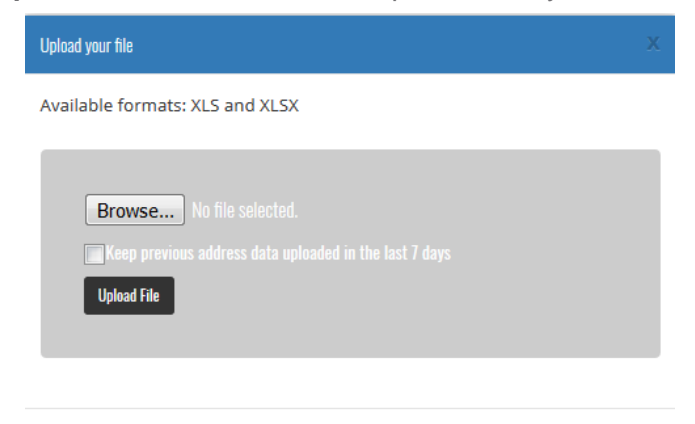

The **required spreadsheet format** is shown below.

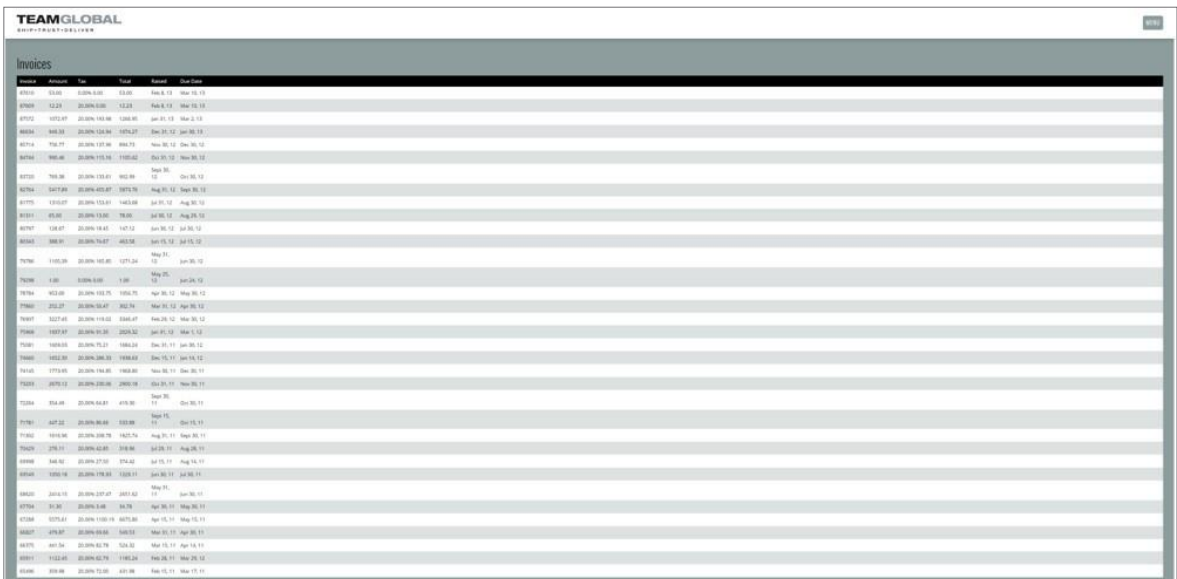

#### **STEP2**

Then **select 'upload spreadsheet keys'.**

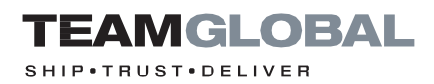

**Map** the spreadsheet columns **to the required fields**.

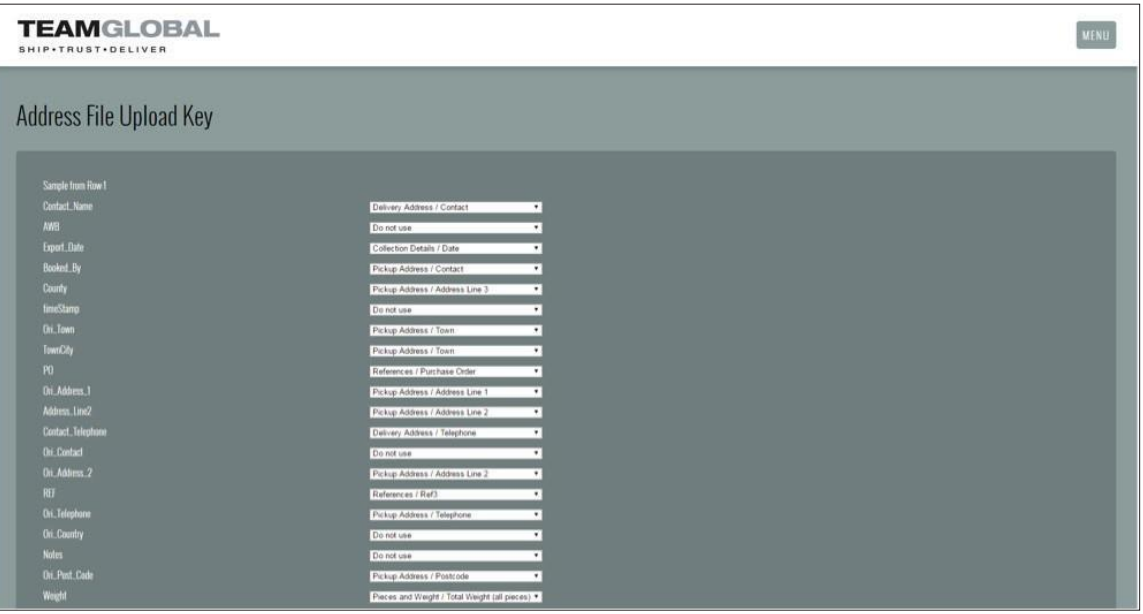

#### Helpful tip: The fields available to map are listed below.

The fields available to map are as follows: - Destination Country Pickup Address / Consignor Pickup Address / Address Line 1 Pickup Address / Address Line 2 Pickup Address / Address Line 3 Pickup Address / Town Pickup Address / Country Pickup Address / Contact Pickup Address / Telephone Delivery Address / Consignee Delivery Address / Address Line 1 Delivery Address / Address Line 2 Delivery Address / Address Line 3 Delivery Address / Town Delivery Address / Postcode Delivery Address / Contact Delivery Address / Telephone Delivery Address / Third Party Email Pieces and Weight / Number of pieces Pieces and Weight / Total Weight (all pieces) International Details / Service

International Details / Product International Details / Terms of Export International Details / Reason for Export Domestic Details / Domestic Service Collection Details / Collection Point Collection Details / Ready Now Collection Details / Date Collection Details / Time (24hr) Collection Details / Collection Vehicle Commodity Details / Goods Description Commodity / Goods Value Commodity / Fragile Commodity / Insurance References / Purchase Order References / Ref2 References / Ref3 References / Ref4 References / Invoice Note References / Special Instructions

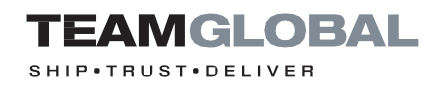

Select 'address recall from spreadsheet'. The completed fields will populate with data from the uploaded spreadsheet.

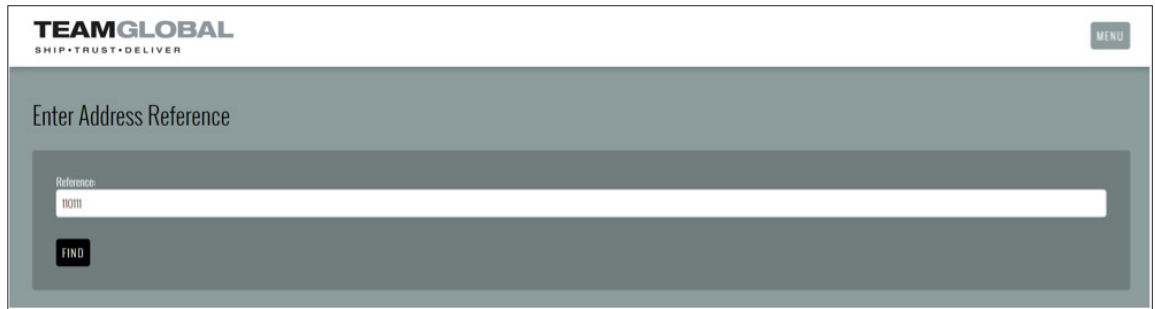

#### **STEP5**

The completed fields will populate with data from the uploaded spreadsheet.

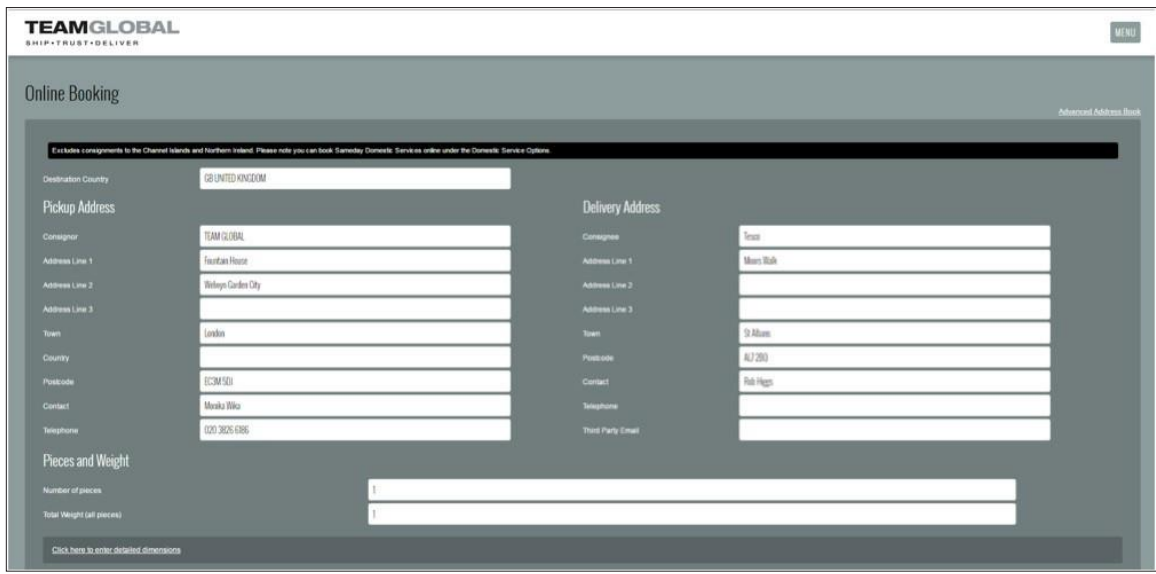